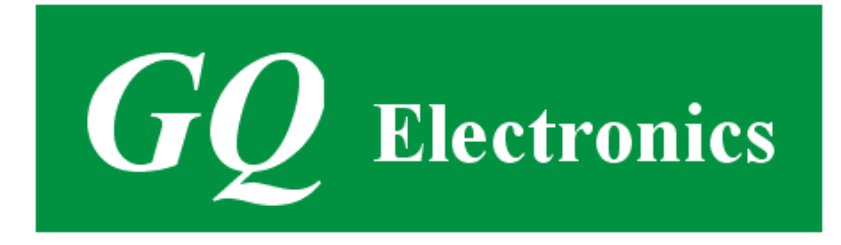

# <span id="page-0-0"></span>**GQ GMC-300E Plus Geiger Counter User Guide**

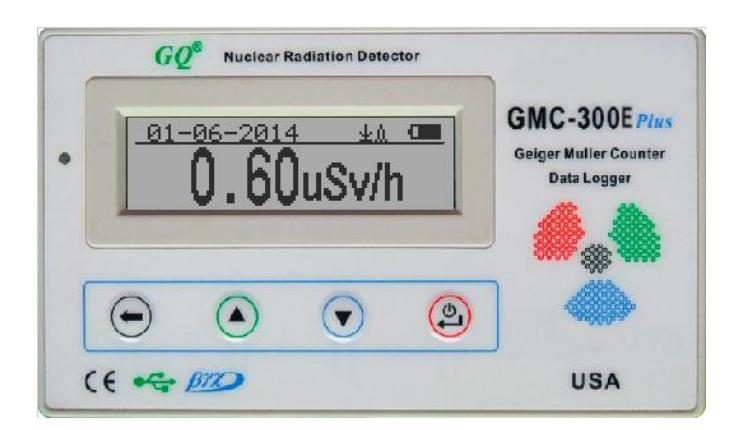

# **GQ Electronics LLC**

Revision 2.12

Oct-2017

Document Revision History:

- Re.1.00 ,Jan-2014 GQ Electronics LLC. Initial release for firmware 3.15
- Re.1.01 ,Feb-2014 GQ Electronics LLC. Revised for firmware 3.18
- Re.2.00 ,Jan-2015 GQ Electronics LLC. Revised for firmware 4.00
- Re.2.10 Sep-2016 GQ Electronics LLC. Content Revised
- Re.2.11 Sep-2017 GQ Electronics LLC. Content Revised
- Re.2.12 Oct-2017 GQ Electronics LLC. Content Revised

# <span id="page-2-0"></span>**Table of Contents**

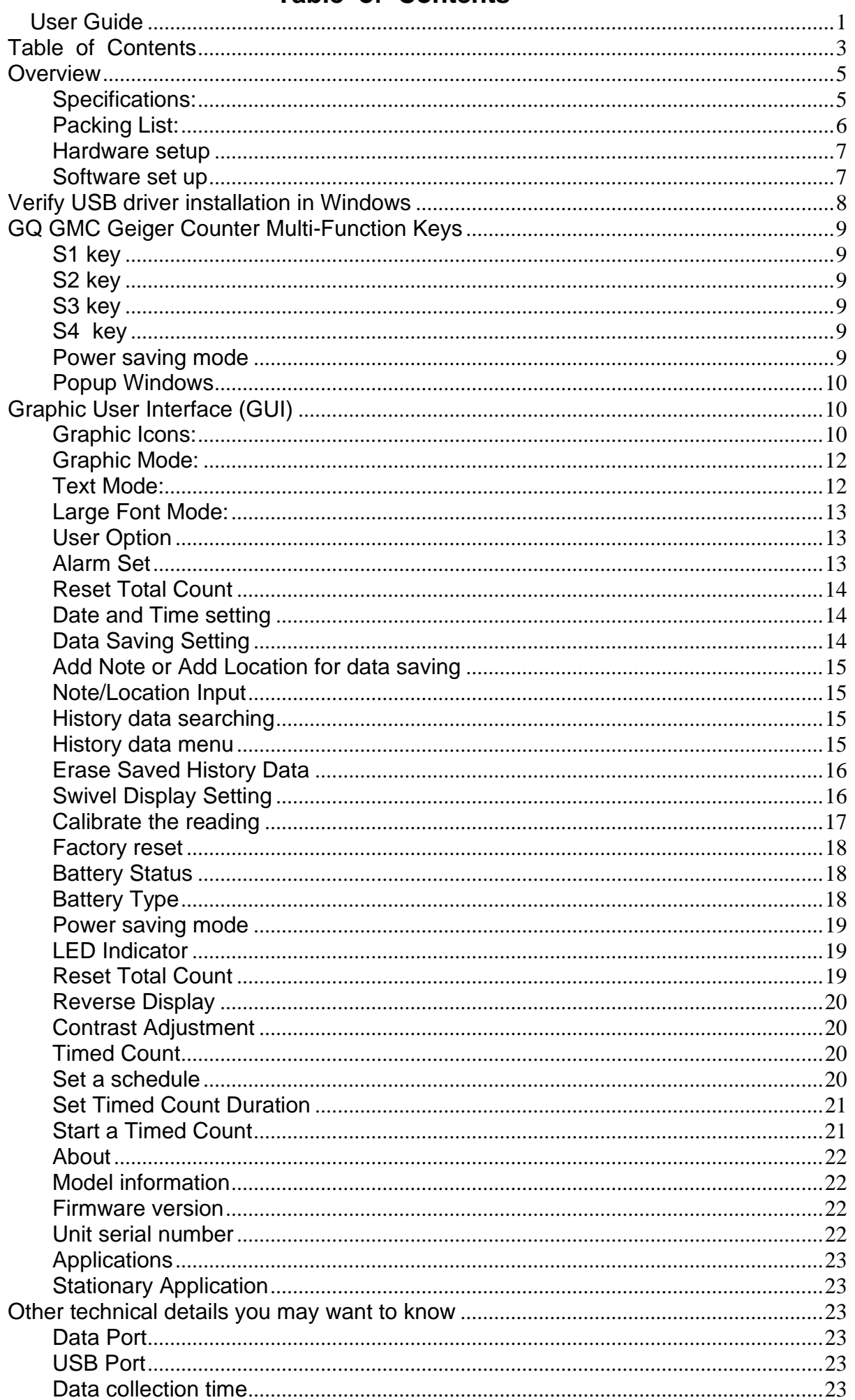

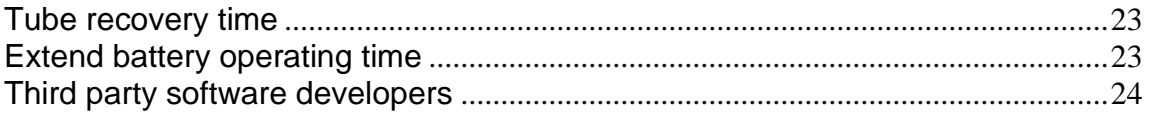

#### <span id="page-4-0"></span>**Overview**

The GQ GMC-300E Plus digital Geiger Muller Counter is designed to be a portable and convenient device. It can be used as industrial, commercial maintenance, research, evaluation, simulation and other analytical or scientific applications in areas such as industrial plants, public utilities, hospitals, universities, laboratories, and electronic repair shops. The device comes with built in audible and visual signals for the level of radiation detected. It can be used for radiation detection and monitoring both indoor and outdoor, as well as in other similar environments. It features automatic data recording. It can continually monitor the radiation and log the data each second into internal memory. When connected to a PC, software can download the radiation history data to the computer and the user is able to analyze those data later.

The device is equipped with an USB port, utilized for communication and external power supply/charging of the internal rechargeable Li-ion battery.

The GQ GMC-300E Plus internal rechargeable battery can be charged with a standard USB wall adapter or with the car USB power adapter. Using the adapters, continuous data monitoring is possible. Using either power adapter you will not have to worry about the batteries charge condition or any data loss.

The main board also has a real time clock on board for time related data logging purposes.

The USB port communicates with the **GQ GMC-300E Plus Soft Geiger Counter** software and the **GQ Geiger Counter Data Viewer** software.

The **GQ GMC-300E Plus Soft Geiger Counter** software's appearance is an exact copy of the GMC-300E Plus hardware human interface. You can download it for free and experience the GMC-300E Plus user interface before you purchase the real hardware.

The **GQ Geiger Counter Data Viewer** software can download the time stamped radiation (history) data from the unit and save it on a computer for future references and analysis.

For professional data logging of radiation data, the **GQ Geiger Counter Data Logger** may be downloaded for free. An even more advanced version, the **GQ Geiger Counter Data Logger PRO** software may be purchased at low cost from GQ Electronics LLC.

#### <span id="page-4-1"></span>**Specifications:**

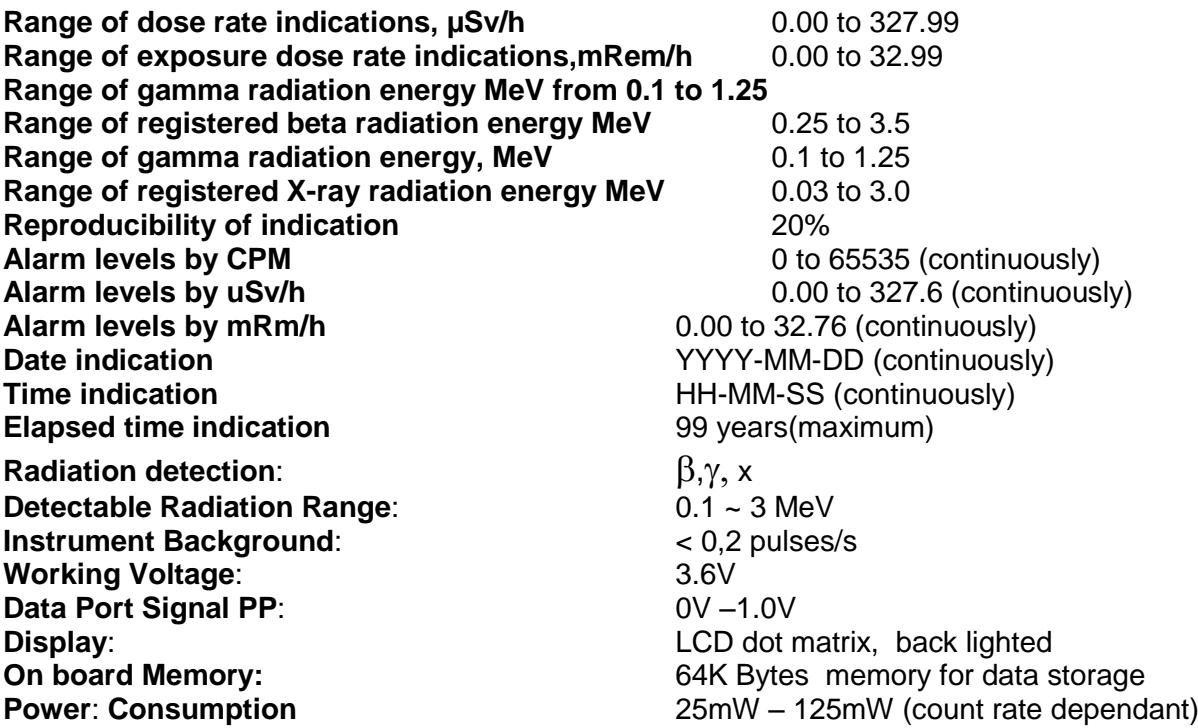

#### <span id="page-5-0"></span>**Packing List:**

- 1. GMC-300E Plus main unit.
- 2. USB cable
- 3. Quick start guide
- 4. Download link for SoftGeigerCounter software and USB driver for Windows 32 and 64 bits (see Quick start guide)

For USB driver installation on Windows 8 and later version, please see forum for more details. http://www.gqelectronicsllc.com/forum

#### <span id="page-6-0"></span>**Hardware setup**

#### **There are four buttons on the front of the unit: S1, S2, S3 and S4 (from left to right)**

- 1. Power up the unit. Pressing the S4 (power) key for 3 seconds will turn on the unit. Check the battery level. Charge the battery fully when first time use. It may take a few hours or longer to get the battery fully charged. Check the battery icon on the display, a fully charged battery icon will be filled with solid color, without flashing.
- 2. Set date/time. Press the S4 key to enter the menu and set the date and time. This is very important for time stamping the recorded data. Do not skip this step. Most of the data are related to the date and time.
- 3. Set the backlight timeout in second to minimize the power consumption. Set the power savings mode. If the power savings mode is ON, then the LCD display will be turned off after 30 second if no key is being pressed during this period.
- 4. Now the unit is ready to use. You should see the background CPM rate in absence of a radioactive source.

Note: There is a transparent protective sheet covering the units surface. Users need to remove it to get better view of the LCD display and the unit surface.

#### <span id="page-6-1"></span>**Software set up**

Before connecting the GMC-300E Plus Geiger Counter to a computer, download the application software and install the USB driver. Download these from: http://www.gqelectronicsllc.com.

- 1. The unit needs an USB driver in order to communicate with the application software. Running **USBDriverV4.exe** will install the USB driver.
- 2. GMCDataViewer.exe is for viewing the data on a computer.
- 3. SoftGeigerCounterGMC300EPlus.exe is a soft copy of GMC-300EPlus demo software.

For technical questions and support, please use the forum at the following link:

[http://www.GQElectronicsLLC.com/forum](http://www.gqelectronicsllc.com/forum)

For the latest software, please visit our software download page:

<http://www.gqelectronicsllc.com/comersus/store/download.asp>

#### <span id="page-7-0"></span>**Verify USB driver installation in Windows**

Once the GMC-300E PLUS is connected to a computer, from the device manger, you should see which COM port is assigned to the GMC-300E Plus. See the example below. Windows assigned COM3 to the GMC-300E PLUS unit in this example.

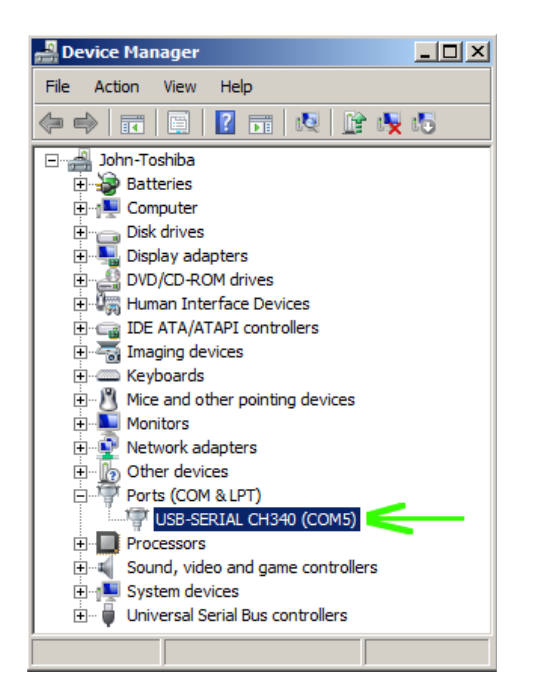

For the Data Viewer or the data logger software, selecting COM3 will establish the connection to the GMC-300E PLUS Geiger counter for the above example

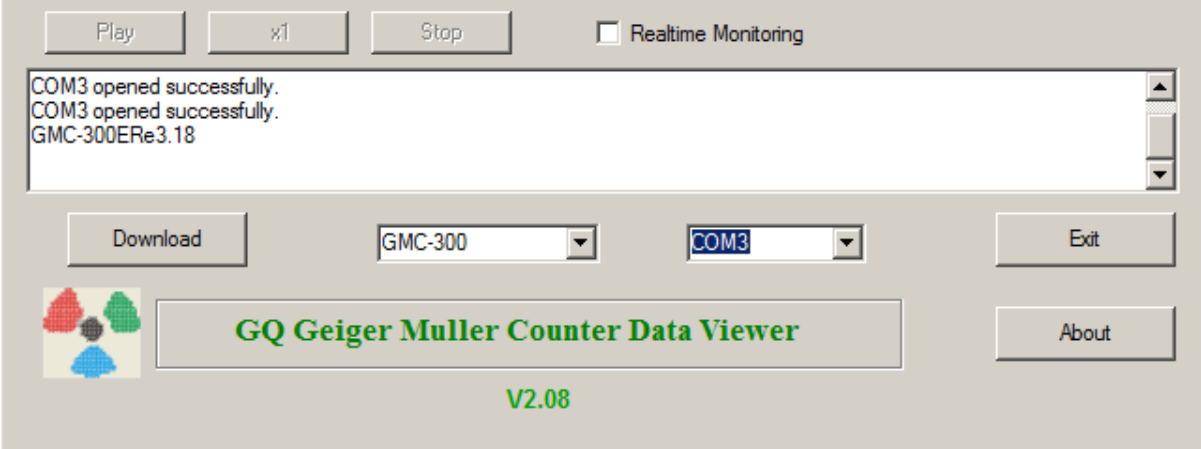

## <span id="page-8-0"></span>**GQ GMC Geiger Counter Multi-Function Keys**

The multi-function keys S1,S2,S3 and S4 explained:

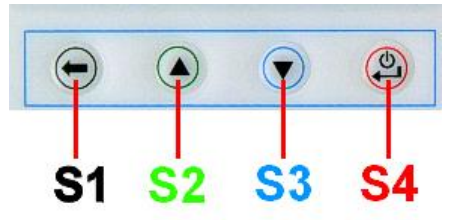

These key's function will be reassigned dynamically based on the context of the current (sub-) menu being displayed.

#### <span id="page-8-1"></span>**S1 key**

- 1. There are three display modes: Text, Large Font and Graphic mode. Pressing the S1 key toggles between these modes.
- 2. In the menu screen, pressing the S1 key will exit the current menu and will return back one menu level.
- 3 In the data input mode, pressing the S1 key will delete the last character entered.

#### <span id="page-8-2"></span>**S2 key**

- 1. In text mode, pressing the S2 key will change the text information format.
- 2. In graphic mode, the S2 key will increase the graphic ZOOM factor.
- 3. In menu mode, the S2 key acts as the UP key to move the highlight menu item upwards.
- 4. In the menu mode, while a popup message box is opened, the S2 key changes the value by cycling through the predefined values.

#### <span id="page-8-3"></span>**S3 key**

- 1. In text mode, pressing the S3 key will change the displayed date/time selection.
- 2. In graphic mode, the S3 key will decrease the graphic ZOOM factor.
- 3. In menu mode, the S3 key acts as the DOWN key to move the highlight menu item downwards.
- 4. In the menu mode, while a popup message box is opened, the S3 key changes the value by cycling through the predefined values.

#### <span id="page-8-4"></span>**S4 key**

- 1. In power off state, only the S4 key acts as the power switch. Holding it for 3 seconds will power up he unit.
- 2. In power on state, holding S4 key for 3 seconds will switch the unit off.
- 3. In menu mode, S4 is the "Confirm", "Select", "Enter" key

#### <span id="page-8-5"></span>**Power saving mode**

The units factory default power saving mode is ON. In this mode, the unit will turn off the display after 30 seconds idle time. It turns on the LCD display when any key is pressed.

#### <span id="page-9-0"></span>**Popup Windows**

The Popup Windows will show the current status/value of selected features. The current status/value can be changed only when it is displayed in the Popup Window and the currently displayed status/value will be stored when the Popup Window has timed out after 3 seconds if no key has been pressed.

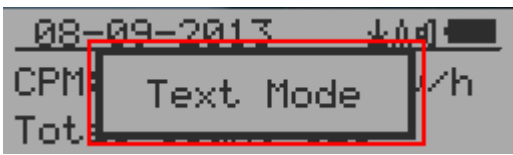

## <span id="page-9-1"></span>**Graphic User Interface (GUI)**

#### <span id="page-9-2"></span>**Graphic Icons:**

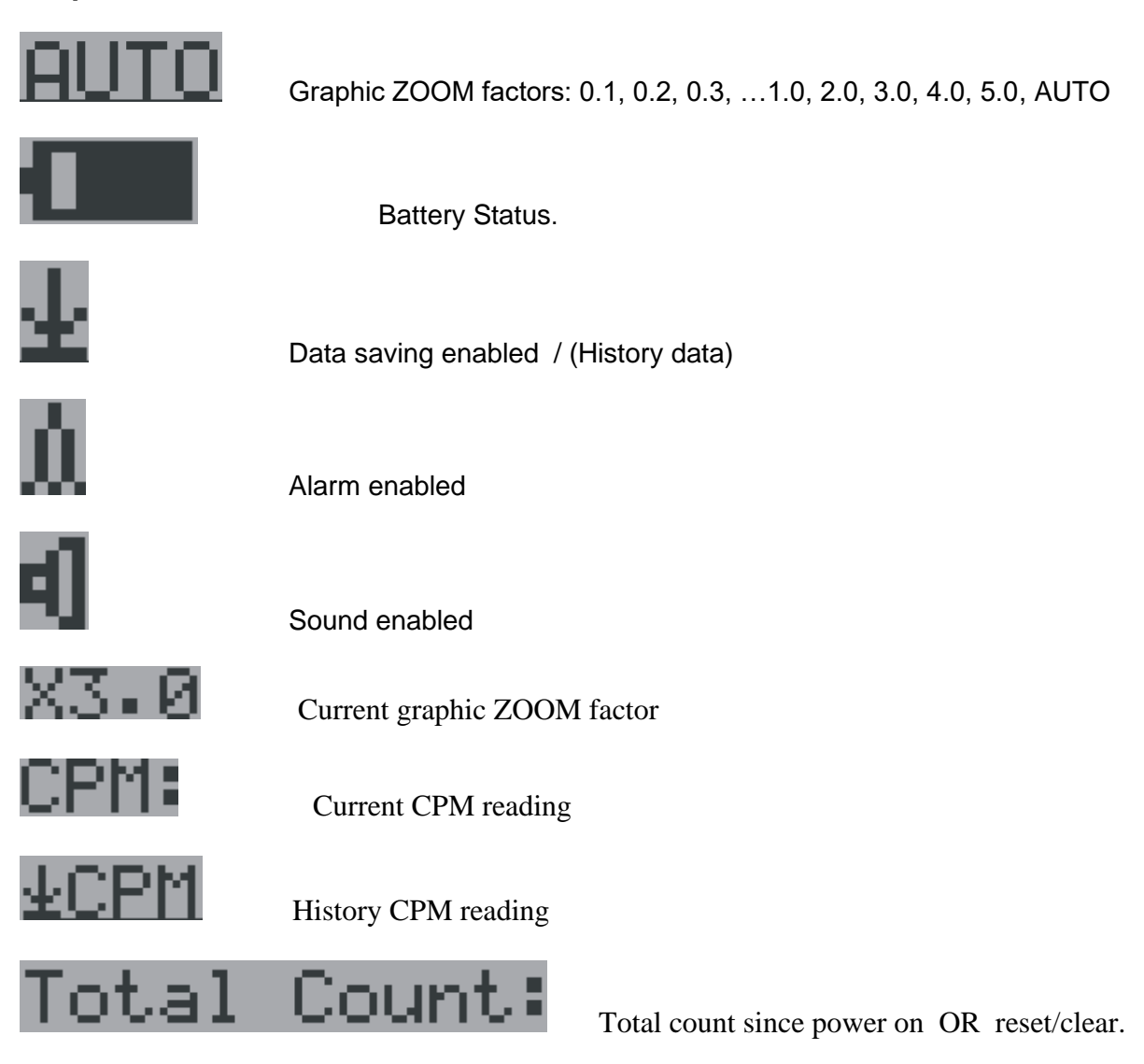

There are three ways to display the information, Text Mode, Large Font Mode and Graphic Mode

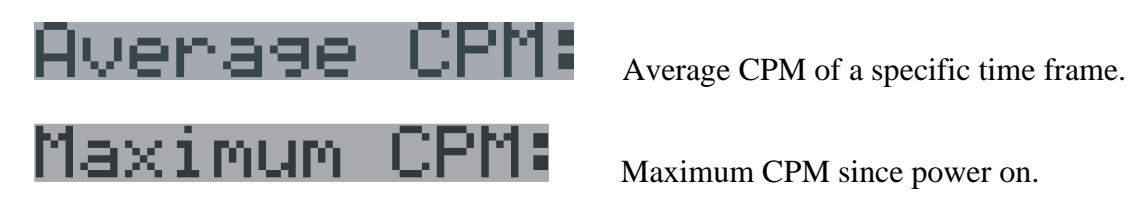

#### <span id="page-11-0"></span>**Graphic Mode:**

**CPM: 614** CPM: 606 **AUTO 业点组 AUTO ± A414**  $\mathbf{h}$ I

I

 $\parallel$ 

CPM: 606 Current radiation level reading in CPM format (Counts Per Minute)

Change of radiation the last 60 seconds.

<span id="page-11-1"></span>**Text Mode:**

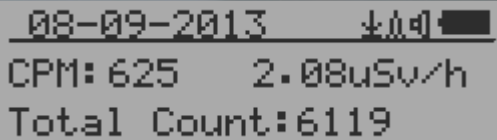

![](_page_11_Picture_144.jpeg)

![](_page_11_Picture_145.jpeg)

![](_page_11_Picture_146.jpeg)

![](_page_11_Picture_147.jpeg)

![](_page_11_Picture_148.jpeg)

1.78uSv⁄h

0.185mR/h mR/h format

Total Count: 10052

ElP = :00 Day 00:16:34 elapsed time since power on

Maximum CPM:30 Average CPM: 28 - 25 Average CPM since power on.

 $0.08 - 0.09 - 2.013$ ,  $1.5:29:36$  Current date and time (Press S3 for toggling between date and time)

CPM: 554 CPM: Current radiation level reading in CPM

Current radiation level in µSv/h or

Total count and.

(Press S2 for toggling displayed info) Maximum CPM since power on

Navigation keys for both modes:

S1: Text/Graphic Display Mode Selection

- S2: µSv/h, mR/h, Total Count, Elapsed Time selection
- S3: Date or Time on title selection

S4: Menu

#### <span id="page-12-0"></span>**Large Font Mode:**

![](_page_12_Picture_1.jpeg)

![](_page_12_Picture_2.jpeg)

![](_page_12_Figure_3.jpeg)

88-89-201

 $0.08 - 0.09 - 2.013$ ,  $1.5 \div 2.9 \div 3.6$  Current date and time (Change it in Text Mode) S2 key toggles between CPM,  $\mu$ Sv/h and mR/h mode

 $+0.41$ 

Navigation keys:

S1: Text/Graphic/Large Font Display Mode Selection S2:  $\mu$ Sv/h, mR/h, CPM selection  $\rightarrow$ S3:  $\mu$ Sv/h, mR/h, CPM selection  $\leftarrow$ S4: Menu

**NOTE:** Large Font Mode is available in firmware Ver. 2.20 or later only

### Menu Display

#### **Main Menu**

![](_page_12_Picture_135.jpeg)

 $\begin{array}{c} \hline \end{array}$ 

 $\begin{array}{c} \hline \end{array}$ 

Navigation keys:

S1: Back S2: Up S3: Down S4: Select/Enter

#### <span id="page-12-1"></span>**User Option**

![](_page_12_Picture_136.jpeg)

Navigation keys:

S1: Back S2: Up S3: Down S4: Select/Enter

#### <span id="page-12-2"></span>**Alarm Set**

![](_page_12_Picture_137.jpeg)

 $CPM(\pm)$  Currently the CPM alarm mode is selected The audio alarm will be triggered once the radiation level reaches the preset alarm threshold.

#### <span id="page-13-0"></span>**Reset Total Count**

![](_page_13_Picture_1.jpeg)

Select Yes to clear/reset the total count to o from text mode screen. This is used to do a cumulative measurement on a low level test.

#### <span id="page-13-1"></span>**Date and Time setting**

![](_page_13_Figure_4.jpeg)

Navigation keys:

- S1: Back/Exit
- S2: Increase value by 1
- S3: Decrease value by 1
- S4: Select setting mode between Year, Month, Date, Hour, Minute and Second. Each key press will change the mode to be set.

#### **NOTE: Setting of Date and Time is important, all history data use Date and Time as a time stamp reference. Do not skip this setting !**

![](_page_13_Figure_11.jpeg)

**NOTE:** you need to set the seconds to let unit complete the date & time setup.

<span id="page-13-2"></span>**Data Saving Setting**

![](_page_13_Picture_144.jpeg)

Selecting this item will turn on/off the real time data saving:

OFF -> Every Second ->Every Minute -> Every Hour

**NOTE:** The history data memory will be used as a ring buffer. Once the end of the memory is reached, the oldest data will be over written. Carefully select the data saving interval to save memory space.

#### <span id="page-14-0"></span>**Add Note or Add Location for data saving**

![](_page_14_Picture_101.jpeg)

The user may add a note with up to 16 characters into the history data to identify the measurement or location.

This note/location information will be saved together with the radiation data.

#### <span id="page-14-1"></span>**Note/Location Input**

![](_page_14_Picture_102.jpeg)

The cursor indicates the position of current character input.

#### Navigation keys:

S1: Backspace and erase S2: Move cursor right  $\leftarrow$ S3: Move cursor left  $\rightarrow$ S4: Exit & Store

#### <span id="page-14-2"></span>**History data searching**

#### <span id="page-14-3"></span>**History data menu**

![](_page_14_Picture_103.jpeg)

This is for searching the history data stored in flash memory.

#### **Searching data in graphic mode**

![](_page_14_Picture_104.jpeg)

 $\pm$  CPM: 17 The first symbol indicates this is saved history data, to distinguish from real time data display. The current history data point reading is 17 CPM.

12-03-2011 16:09(S)

- (S) indicates that data has been recorded every second
- (M) indicates that data has been recorded every minute.
- (H) indicates that data has been recorded every hour.

#### **Searching data in text mode**

![](_page_15_Picture_122.jpeg)

- $\pm$  CPM =  $\overline{5}$  The first symbol indicates this is saved history data, to distinguish from real time data display. The current history reading is 5 CPM.
- ACPM: If the data has been recorded every minute, averaged CPM will be displayed, and ACPM will be displayed instead of CPM to indicate the averaging mode . Averaging time period is one minute.

Navigation keys for both data search modes:

S1: Back/Exit

- S2: Select searching mode:
	- Previous Day, Previous Hour, Previous Minute, Previous Note/Location
- S3: Select searching mode:
	- Next Day, Next Hour, Next Minute, Next Note/Location →
- S4: Step: Each key press will go to next data point based on the searching mode selected via S2, S3  $\rightarrow$

**NOTE:** If no more data are found, the following message will be displayed in both modes:

![](_page_15_Figure_17.jpeg)

#### <span id="page-15-0"></span>**Erase Saved History Data**

![](_page_15_Picture_123.jpeg)

Use S2 and S3 to select Yes or No on the screen to confirm the request. After about 3 seconds with Yes confirmation, the unit will start to erase entire saved history data. It may take a few seconds to complete the task.

#### <span id="page-15-1"></span>**Swivel Display Setting**

![](_page_15_Picture_124.jpeg)

Pressing the S4 key will cycle between: Normal -> Swivel modes

In the Swivel mode, the display will be rotated by 180°.

#### <span id="page-16-0"></span>**Calibrate the reading**

**You do not need to do the calibration if you just want to qualitatively detect radiation. However, if you have standard radiation sources with known µSv/h value, you may calibrate the instrument to get accurate readings.**

**The factory default calibration value is for general in-door and out-door measurements.**

**Calibration**

![](_page_16_Picture_121.jpeg)

Select Calibrate form the Main Menu. There are three points provided for calibration.

![](_page_16_Picture_122.jpeg)

Each calibration point needs two values to be entered, the CPM value and the  $\mu$ Sv/h value. The user can enter up to three calibration points from large to high count rates.

Procedure:

- 1. Place the testing radiation source close to unit Geiger Tube side. In Text or Graphic mode, wait for at least 3 minutes.
- 2. Note the CPM value.
- 3. Select Calibrate menu item on the device, then input both the CPM value you noted and the known µSv/h value of the calibration source.
- 4. Wait for the popup window to close to save the data for this calibration point.
- 5. Continue with step 1 with other calibrated radiation sources.

![](_page_16_Picture_16.jpeg)

![](_page_16_Picture_123.jpeg)

Navigation keys:

- S1: Back/Exit
- S2: Increase the value by 10 CPM or 0.1uSv/h respectively
- S3: Decrease the value by 1 CPM or 0.01uSv/h respectively
- S4: Toggle input data type between CPM and uSv/h

#### <span id="page-17-0"></span>**Factory reset**

![](_page_17_Figure_1.jpeg)

Select Factory Reset to reset the unit to the factory default settings.

**Note:** The reset will erase all user settings and recorded history data.

![](_page_17_Figure_4.jpeg)

Procedure:

Select Factory Reset menu item and change the popup Windows message to Yes. Wait for popup message window's timeout to confirm the reset request. Any other key press will cancel the reset request. It may take up to 30 seconds to complete the reset.

#### <span id="page-17-1"></span>**Battery Status**

![](_page_17_Figure_8.jpeg)

Select Battery submenu and Battery item for checking the current battery voltage.

#### <span id="page-17-2"></span>**Battery Type**

![](_page_17_Figure_11.jpeg)

Select different battery type to match the installed battery type.

#### <span id="page-18-0"></span>**Power saving mode**

![](_page_18_Picture_1.jpeg)

Pressing the S4 key will toggle the Power Saving mode ON and OFF.

In power saving mode, the units LCD display will be turned off after 30 seconds if no key is pressed to save battery power. The audio signal will not be turned off if it has been set to ON. The LCD back light will be off during the power saving mode.

Pressing any key will active the LCD backlighting again.

#### <span id="page-18-1"></span>**LED Indicator**

![](_page_18_Picture_78.jpeg)

GMC-300E PLUS has a LED indicator on the front panel. Turn on of off the LED from this menu item.

#### <span id="page-18-2"></span>**Reset Total Count**

![](_page_18_Picture_9.jpeg)

The Reset Total Count menu item let user to clear the total count on main text mode screen. This may be used before a fixed time count measurement start.

#### <span id="page-19-0"></span>**Reverse Display**

![](_page_19_Figure_1.jpeg)

#### <span id="page-19-1"></span>**Contrast Adjustment**

![](_page_19_Picture_105.jpeg)

Use S2 and S3 to adjust the contrast level. The contrast level will be saved and it will be used when the unit is ON.

#### <span id="page-19-2"></span>**Timed Count**

The Timed Count can be started with a schedule OR without a schedule.

When it started with a schedule, the Timed Count will be started after a scheduled time period passed. This is useful if a testing target is not ready immediately.

When it started without a schedule, the Timed Count will be started immediately once the timed count period is set.

The Timed Count can be set from the menu:

![](_page_19_Figure_10.jpeg)

#### <span id="page-19-3"></span>**Set a schedule**

![](_page_19_Picture_106.jpeg)

This example shows the schedule is set to 2 minute.

Navigation keys:

- S1: Back/Exit
- S2: Increase the cursor position value
- S3: Decrease the position value.
- S4: Move the cursor to input data type between Day, Hour, Minute and Second.

### <span id="page-20-0"></span>**Set Timed Count Duration**

There are 5 preset durations from menu: 1 minutes, 10 minutes, 100 minutes, 12 Hours and 24 Hours.

If the duration is not listed, then you can set a new duration (1 second to 256 days) from menu Other duration:

![](_page_20_Figure_3.jpeg)

This example shows a 2 days duration is set for Timed Count.

Navigation keys:

- S1: Back/Exit
- S2: Increase the cursor position value
- S3: Decrease the position value.
- S4: Move the cursor to input data type between Day, Hour, Minute and Second.

#### <span id="page-20-1"></span>**Start a Timed Count**

If no Schedule set, then the Timed Count starts immediately after the duration set.

If the Schedule is se, then the Timed Count will be started after a scheduled time period passed. This is useful if a testing target is not ready immediately.

Once the Timed Count schedule is active, the Timer icon will be showed on the top icon area.

![](_page_20_Picture_107.jpeg)

When the Timed Count started, the screen will pop up a message: Timed Count Started.

![](_page_20_Picture_108.jpeg)

![](_page_20_Picture_109.jpeg)

The Timed Count can be cancelled anytime.

Now you can exit the menu and see the Timed Count progress screen and information:

![](_page_20_Picture_20.jpeg)

![](_page_21_Picture_38.jpeg)

![](_page_21_Picture_39.jpeg)

#### <span id="page-21-0"></span>**About**

This menu item is used to gather information about the instruments model number, firmware revision and serial number.

![](_page_21_Picture_40.jpeg)

#### <span id="page-21-1"></span>**Model information**

![](_page_21_Picture_41.jpeg)

#### <span id="page-21-2"></span>**Firmware version**

![](_page_21_Picture_42.jpeg)

#### <span id="page-21-3"></span>**Unit serial number**

![](_page_21_Figure_10.jpeg)

#### <span id="page-22-0"></span>**Applications**

#### <span id="page-22-1"></span>**Stationary Application**

The unit has two holes on its back for hanging the unit on the wall for stationary monitoring of radiation and long term surveillance applications. With a USB wall power adapter, it is able to monitor the data continuously, 24/7.

![](_page_22_Picture_3.jpeg)

#### **Mobile Application**

To use the unit n the car while driving, use a car adapter to charge/power the unit. Position the unit where it can easily detect radiation, i.e. on the dashboard or similar locations in the car. You may need to fix the unit to an appropriate location for safety reasons.

#### <span id="page-22-2"></span>**Other technical details you may want to know**

#### <span id="page-22-3"></span>**Data Port**

This model has a 3.5mm analog data output port. It uses standard 3.5mm audio stereo plug. This port is not for the earphone. The audio signal is for third party device and software. The signal can be connected to other devices or computer microphone port directly.

#### <span id="page-22-4"></span>**USB Port**

The USB port is the standard mini-USB port. It is used for data communication, external power and the battery charger connection.

#### <span id="page-22-5"></span>**Data collection time**

The GMC-300E PLUS radiation data is collected continuously, and every second the measured data is being transmitted to the CPU for processing.

#### <span id="page-22-6"></span>**Tube recovery time**

After detecting high doses of radiation, each Geiger tube needs some time to recover (back to normal). This may take a couple of minutes. This recovery time is depending on the level of radiation just experienced and is also tube dependant.. Turning the unit OFF and then turning ON again after a couple of minutes will reduce the tubes recovery time.

#### <span id="page-22-7"></span>**Extend battery operating time**

The internal battery has limited capacity. Turn on the Power Saving mode to extend the battery operating time. Turn off the speaker if it is not necessary. If a fully charged battery run-out in less than 5 operating hours, then the battery needs to be replaced.

The GMC-300E Plus will operate normally when a non-rechargeable battery is installed. Set the battery type to None-Rechargeable.

#### <span id="page-23-0"></span>**Third party software developers**

The GMC-300E PLUS is an open application protocol product. Users are able to develop their own software based on the published GQ-RFC1201 protocol. We encourage you to share your generic software with other users. Please contact [support@gqelectronicsllc.com](mailto:support@gqelectronicsllc.com) if you have any questions.

You can find the GQ-RFC1201 protocol at the software download page.

<http://www.gqelectronicsllc.com/comersus/store/download.asp>